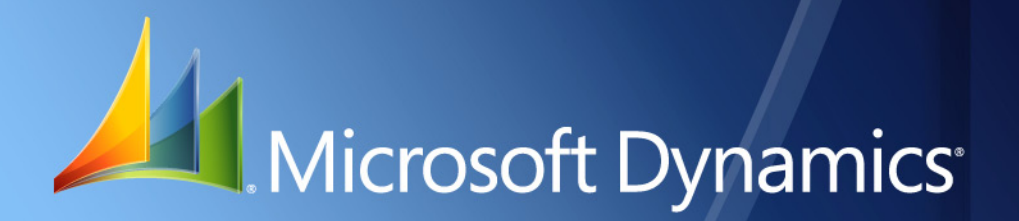

Business Portal for Microsoft Dynamics. GP 2010 **Project Time and Expense Administrator's Guide**

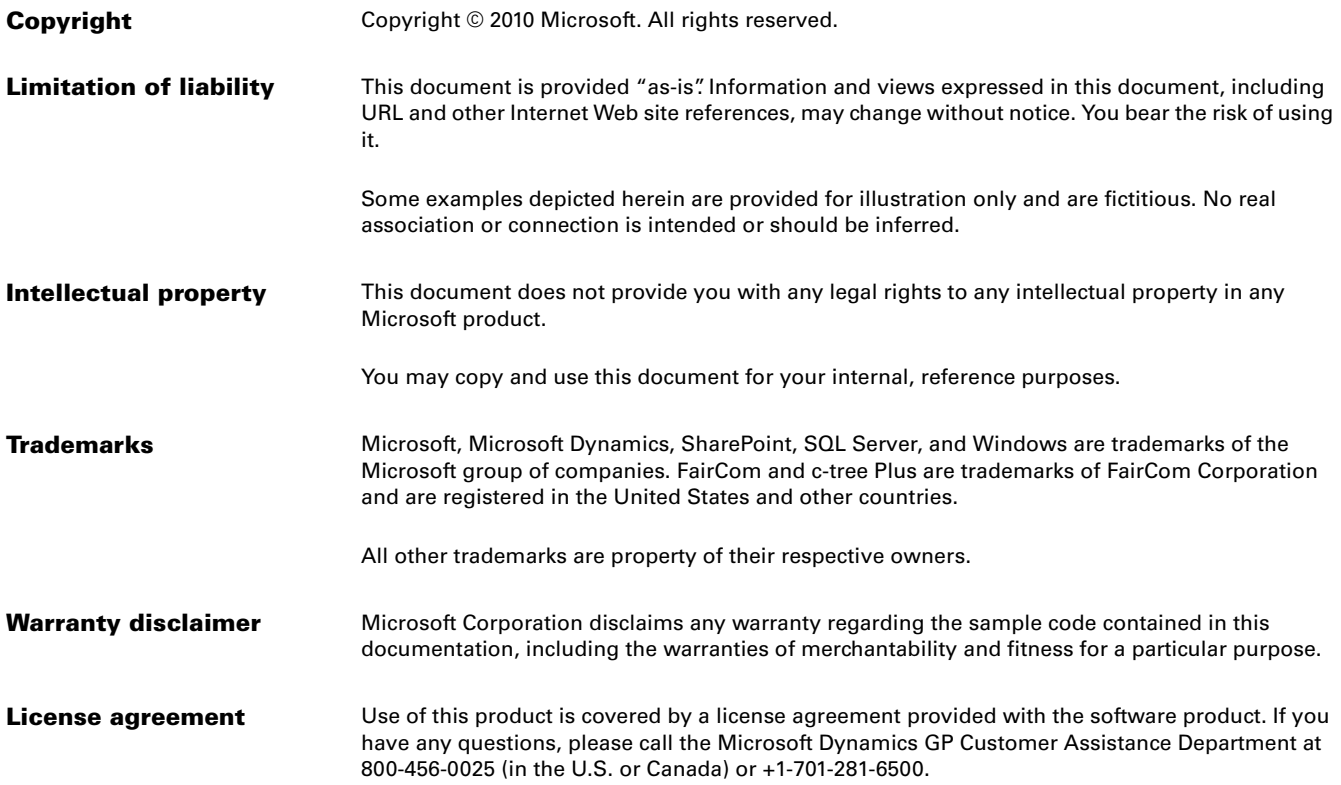

# **Contents**

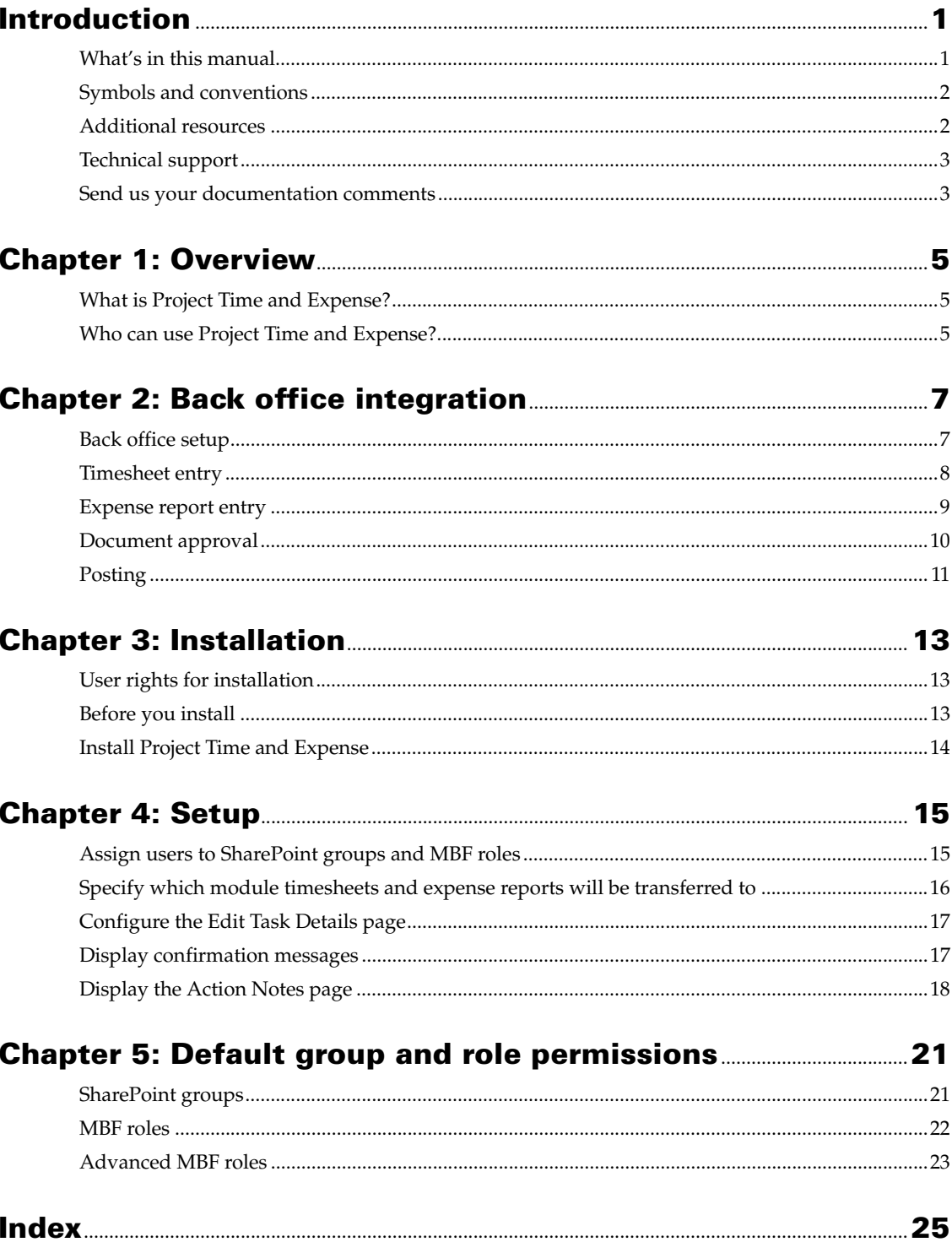

# <span id="page-4-0"></span>**Introduction**

Welcome to Project Time and Expense, a time and expense tracking tool for employees, supervisors, and project managers.

Project Time and Expense is an application accessible in Business Portal for Microsoft Dynamics<sup>®</sup> GP, and consists of web pages for entering and approving timesheets and expense reports. When timesheets and expense reports are approved in Project Time and Expense, they are automatically transferred to Microsoft Dynamics GP for posting.

#### *Check for updated instructions*

This information was current as of March 13, 2010. The documentation may be updated as new information becomes available. Check the Microsoft Dynamics GP documentation Web site (<http://go.microsoft.com/fwlink/?LinkId=185513>) for the most current documentation.

This introduction includes the following sections:

- *[What's in this manual](#page-4-1)*
- *[Symbols and conventions](#page-5-0)*
- *[Additional resources](#page-5-1)*
- *[Technical support](#page-6-0)*
- *[Send us your documentation comments](#page-6-1)*

## <span id="page-4-1"></span>**What's in this manual**

This manual will help you install and set up Project Time and Expense.

This documentation is divided into the following chapters:

- [Chapter 1, "Overview,"](#page-8-3) explains what Project Time and Expense is and how it is used.
- [Chapter 2, "Back office integration,"](#page-10-2) describes how Project Time and Expense integrates with the Microsoft Dynamics GP Project Accounting and Personal Data Keeper (PDK) modules.
- [Chapter 3, "Installation,"](#page-16-3) provides instructions for installing Project Time and Expense on your Business Portal web server.
- [Chapter 4, "Setup,"](#page-18-2) explains how to set up users and configure Project Time and Expense.
- [Chapter 5, "Default group and role permissions,"](#page-24-2) lists the default permissions associated with the groups and roles that are installed with Project Time and Expense.

### <span id="page-5-0"></span>**Symbols and conventions**

<span id="page-5-2"></span>This manual uses the following symbols to make specific types of information stand out.

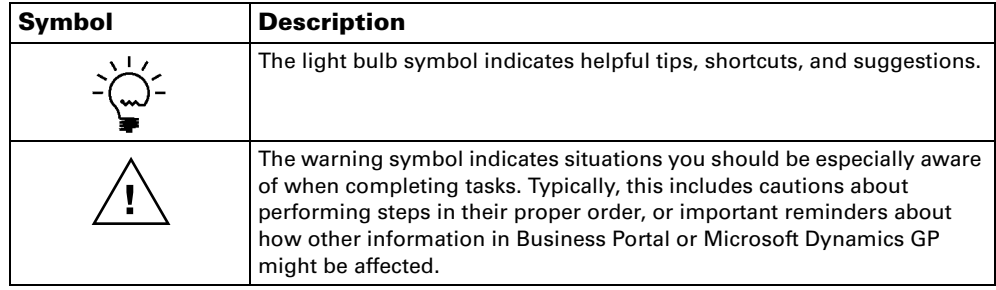

This manual uses the following conventions to refer to sections, navigation, and other information.

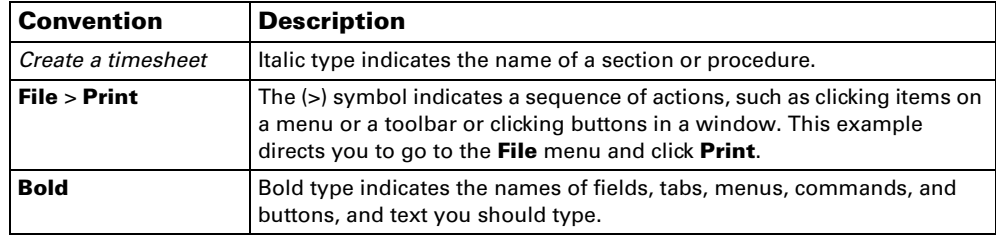

# <span id="page-5-1"></span>**Additional resources**

<span id="page-5-3"></span>In addition to this manual, the following documentation is included with this release of Business Portal for Microsoft Dynamics GP.

#### **Manuals**

The following PDF manuals are included in the Documentation folder on the Business Portal installation media.

**Business Portal Installation Guide** The Installation Guide (BusinessPortalInstallation.pdf) provides step-by-step instructions for installing Business Portal.

**Business Portal Administrator's Guide** The Administrator's Guide (BusinessPortalAdminGuide.pdf) explains how to set up and configure Business Portal.

**Business Portal User's Guide** The User's Guide (BusinessPortalUsersGuide.pdf) helps users complete day-to-day tasks in Business Portal.

**Application manuals** User and Administrator manuals for each application installed in Business Portal are available in the Documentation folder.

#### **Help**

Help is available by clicking the Help icon button, located in the upper-right corner of any page. The help that is displayed depends on whether you open help from a Business Portal page, a Microsoft® Windows® SharePoint® Services page, or a

Microsoft Office SharePoint Server 2007 page or Microsoft SharePoint Server 2010 page.

**Business Portal help** When you click the Help icon button on a Business Portal page, the relevant help topic for that page is displayed. You can use the search field on the help page to search for information. You also can click the Home icon button to browse the contents of the help.

**SharePoint help** Many of the features included in Business Portal—such as document libraries, lists, announcements, links, and alerts—are provided by Windows SharePoint Services. General information about these features is provided in the Administering Business Portal help. For more detailed information, refer to the Windows SharePoint Services help, which can be accessed by clicking the Help icon button in the upper-right corner of any Windows SharePoint Services page. If you're using Office SharePoint Server 2007 or Microsoft SharePoint Server 2010, additional help related to SharePoint Server features also will be available.

### <span id="page-6-0"></span>**Technical support**

<span id="page-6-2"></span>You can contact Microsoft Dynamics technical support online or by telephone. Go to [www.microsoft.com/dynamics](http://www.microsoft.com/dynamics) and click the CustomerSource link or call 888-477- 7877 (in the U.S. and Canada) or 701-281-0555.

### <span id="page-6-1"></span>**Send us your documentation comments**

We welcome comments regarding the usefulness of the Microsoft Dynamics GP documentation. If you have specific suggestions or find any errors in this manual, send your comments by e-mail to the following address: **bizdoc@microsoft.com**.

*Note: By offering any suggestions to Microsoft, you give Microsoft full permission to use them freely.*

# <span id="page-8-1"></span><span id="page-8-0"></span>**Chapter 1: Overview**

<span id="page-8-3"></span>The following information explains what Project Time and Expense is and how it is used.

- <span id="page-8-5"></span>• *[What is Project Time and Expense?](#page-8-1)*
- *[Who can use Project Time and Expense?](#page-8-2)*

# **What is Project Time and Expense?**

Project Time and Expense is a web-based time and expense tracking tool for employees, supervisors, and project managers. Project Time and Expense is accessible in Business Portal for Microsoft Dynamics GP, and consists of web pages for entering and approving timesheets and expense reports. When timesheets and expense reports are approved in Project Time and Expense, they are automatically transferred to Microsoft Dynamics GP for posting.

## **Who can use Project Time and Expense?**

<span id="page-8-4"></span>Project Time and Expense can be used by the following groups of people.

#### **Employees**

Employees can use Project Time and Expense to submit timesheets and expense reports, and to check each document's status.

<span id="page-8-2"></span>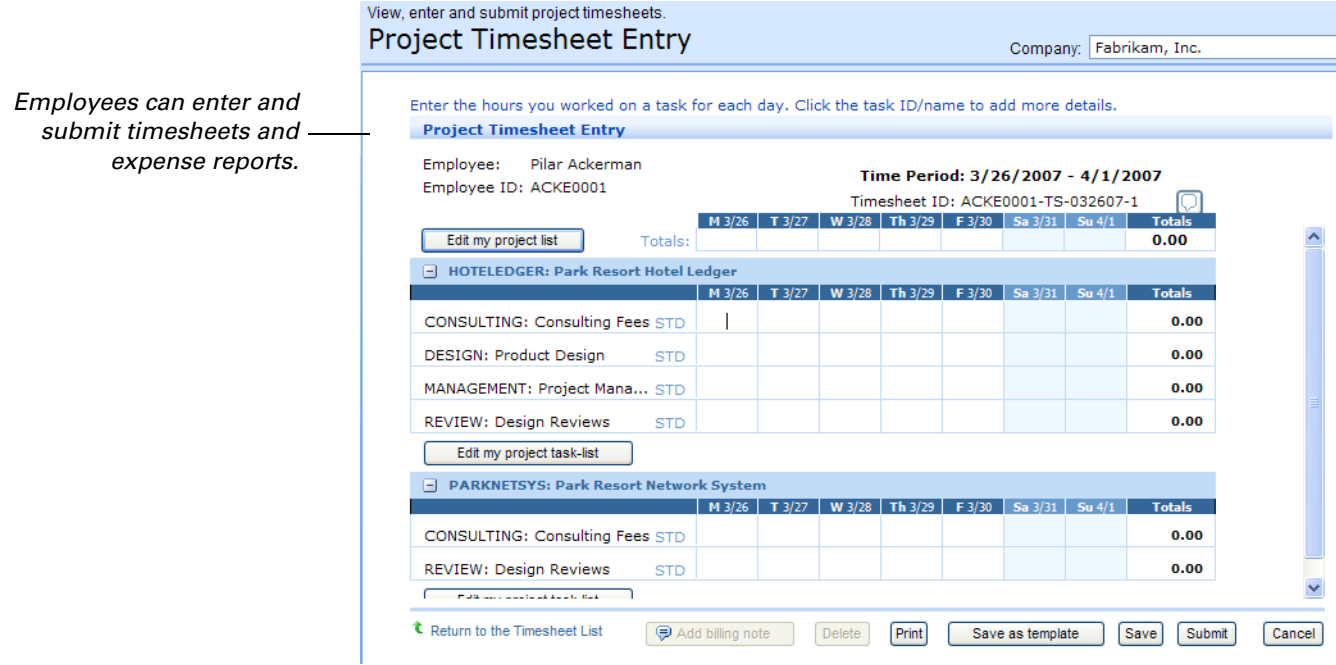

#### <span id="page-9-0"></span>**Managers and supervisors**

Managers and supervisors can use Project Time and Expense to review and approve timesheets and expense reports submitted by their employees.

*Managers and supervisors approve timesheets and expense reports.*

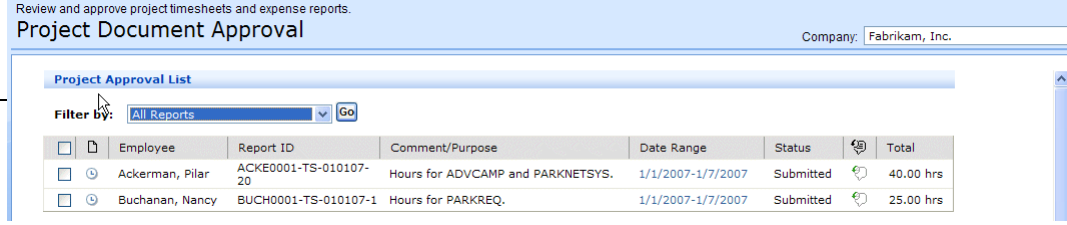

#### **Project mangers or business managers**

Project managers and business managers can use Project Time and Expense to monitor and track project information. For example, a project manager can view a project's costs and estimated profits.

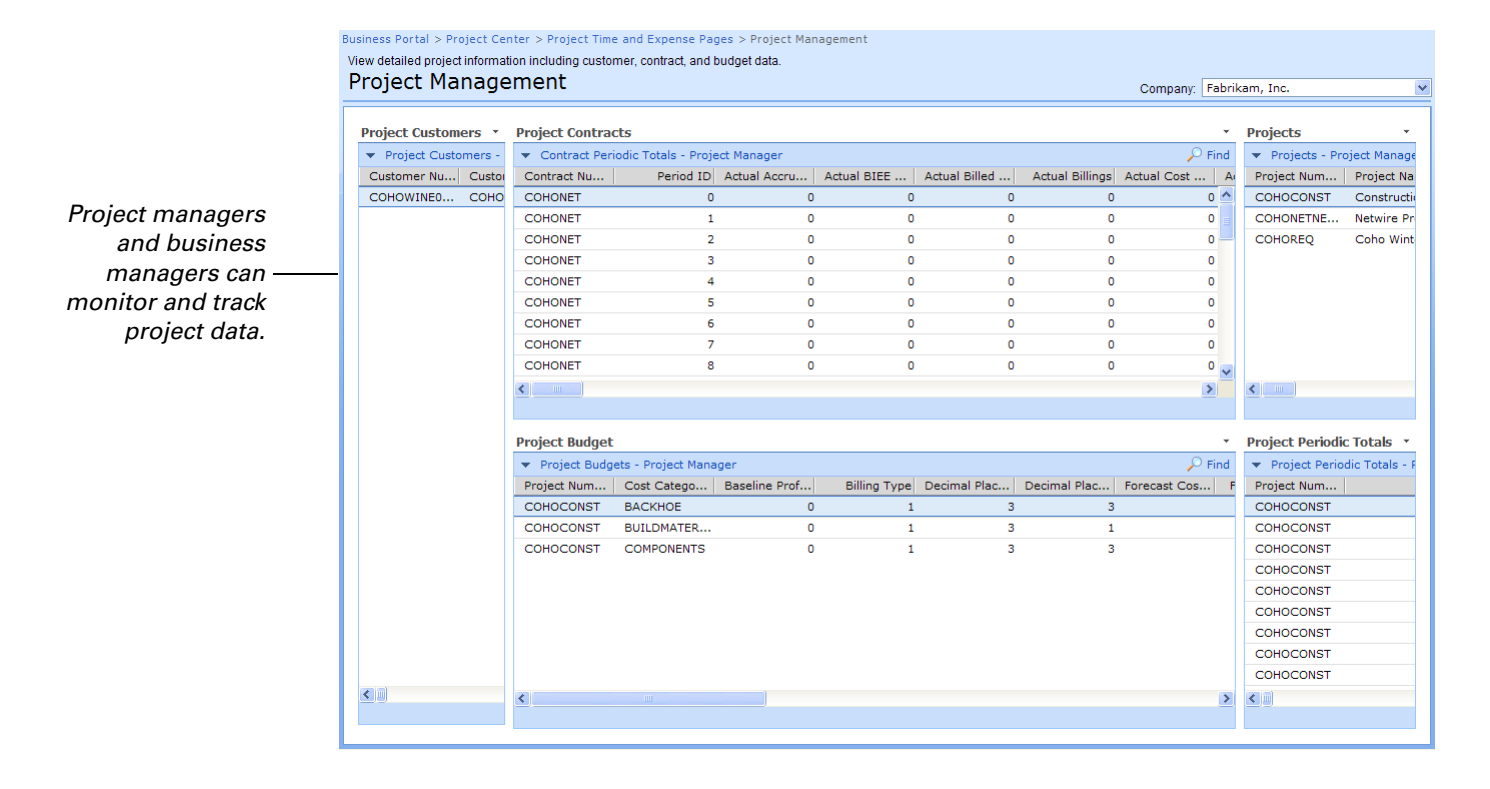

# <span id="page-10-0"></span>**Chapter 2: Back office integration**

<span id="page-10-2"></span>Project Time and Expense is tightly integrated with the Microsoft Dynamics GP Project Accounting and Personal Data Keeper (PDK) modules. The following sections describe the main integration points.

- *[Back office setup](#page-10-1)*
- *[Timesheet entry](#page-11-0)*
- *[Expense report entry](#page-12-0)*
- *[Document approval](#page-13-0)*
- <span id="page-10-3"></span>• *[Posting](#page-14-0)*

### <span id="page-10-1"></span>**Back office setup**

Project Time and Expense integrates with the Microsoft Dynamics GP Project Accounting and Personal Data Keeper (PDK) modules. These modules must be installed, registered, and set up before you can use Project Time and Expense.

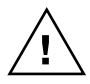

*Project Time and Expense does not support Microsoft Dynamics GP employee IDs that contain special characters. Be sure that special characters are not used in the IDs for employees that will use Project Time and Expense in Business Portal.*

#### **Project Accounting**

The project information set up in Project Accounting determines the projects, tasks, and expense items that will appear when your employees work in Project Time and Expense.

This documentation assumes that you've completed the following tasks in Project Accounting:

- Set up projects and assigned them to employees.
- Set up cost categories and assigned them to projects. (Cost categories, which appear in Project Time and Expense as *tasks* and *items*, must have a status of Open or Completed to appear on timesheets and expense reports.)
- Set up default document numbers, payment methods, and billing information for expense reports.

See the Project Accounting documentation for more information about these setup tasks.

#### **Personal Data Keeper (PDK)**

The user records in PDK define which users are managers and supervisors, and who must approve each employee's timesheets and expense reports.

This documentation assumes that you've set up user records for all of your employees in PDK. For detailed information about setting up PDK, see the PDK documentation.

# <span id="page-11-0"></span>**Timesheet entry**

<span id="page-11-1"></span>The options in the Timesheet Settings window in PDK control which options are available to users when they create timesheets in Project Time and Expense.

For example, if the **Allow Billing Notes Entry** option is selected in the Timesheet Settings window for Adam Barr, then Adam will be able to add billing notes to timesheets he creates in Project Time and Expense.

We recommend you review the options in the Timesheet Settings window for each employee who will be submitting timesheets.

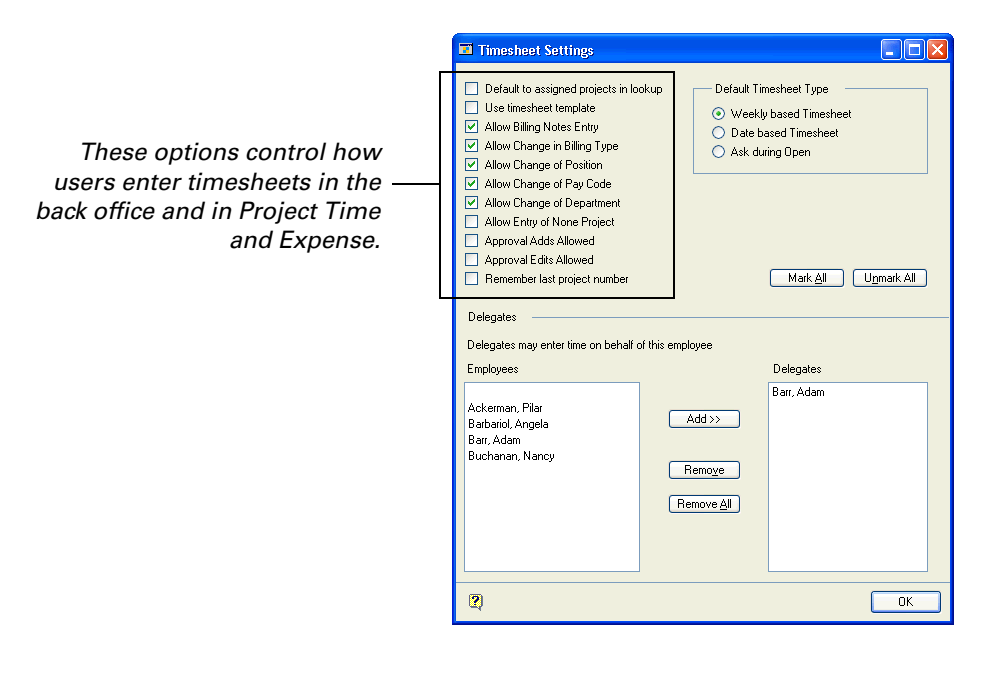

*The Delegates functionality is not supported in Project Time and Expense.*

#### <span id="page-12-0"></span>**Expense report entry**

<span id="page-12-1"></span>In order for users to submit expense reports, there are options that must be selected in Project Accounting and PDK.

**In Project Accounting** Be sure the Files Employee Expense option is selected in the PA Employee Options window for each user who needs to submit expense reports.

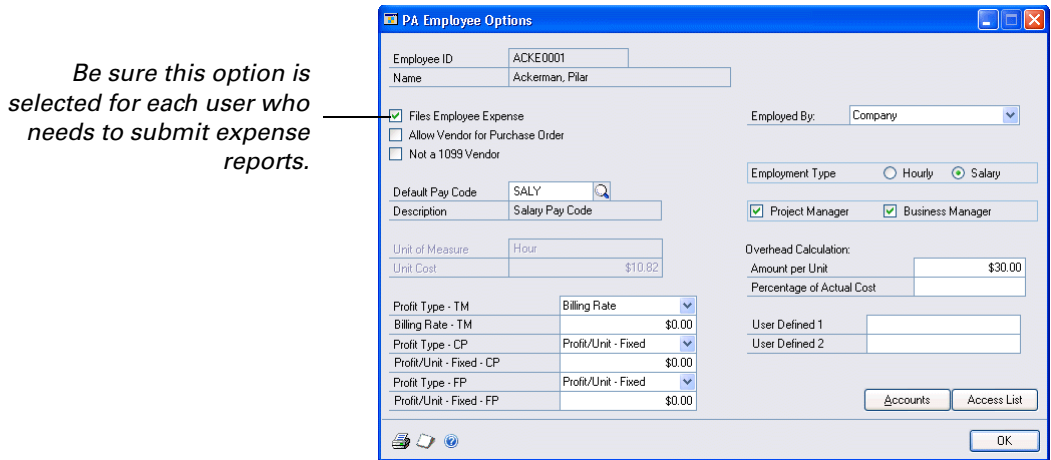

**In PDK** The options in the Expense Settings window control which options are available to users when they create expense reports in Project Time and Expense.

For example, if the **Allow Billing Notes Entry** option is selected in the Expense Settings window for Adam Barr, then Adam will be able to add billing notes to expense reports he creates in Project Time and Expense.

We recommend you review the options in the Expense Settings window for each user who will be submitting expense reports.

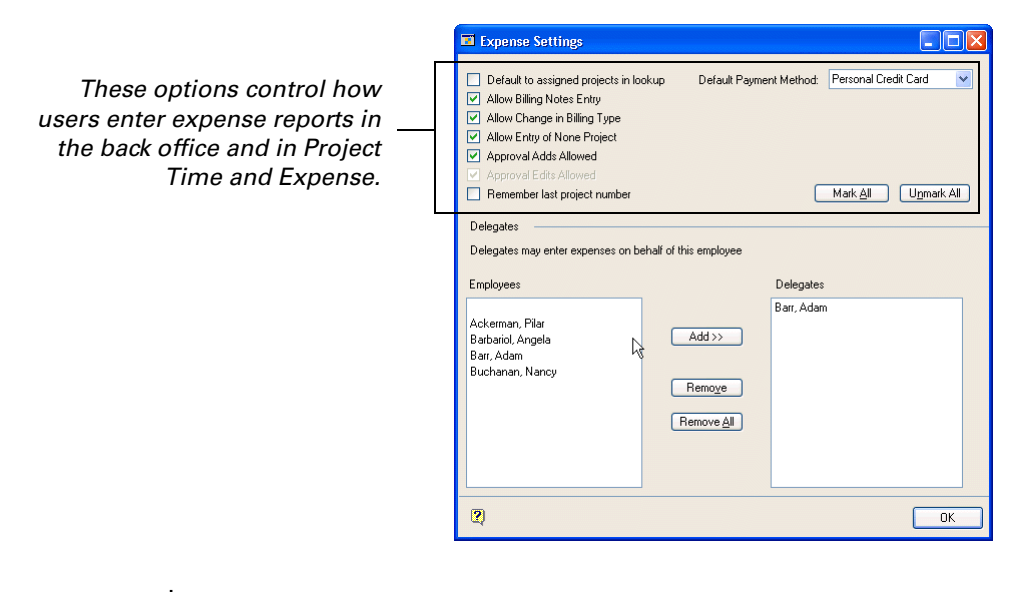

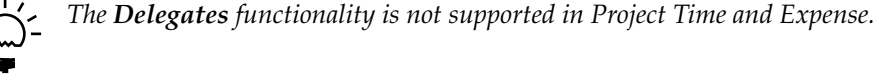

### <span id="page-13-0"></span>**Document approval**

When an employee submits an expense report or timesheet, the document is automatically routed to the employee's manager or supervisor for approval. Once the document is approved, it is transferred to the back office for posting.

<span id="page-13-2"></span><span id="page-13-1"></span>The following information provides details about the document approval process.

#### **Who must approve expense reports and timesheets**

Expense reports and timesheets don't have to be approved by the same people. When an employee submits an expense report, it will be routed according to the options selected in the **Expense Reports Approvals** area of the User Setup window in PDK. Similarly, when the employee submits a timesheet, it will be routed according to the options selected in the **Timesheets Approvals** area of the User Setup window.

For example, consider the following screen illustration. In this example, Pilar Ackerman's expense reports will be routed to her manager. Pilar's timesheets will be routed to both her manager and supervisor.

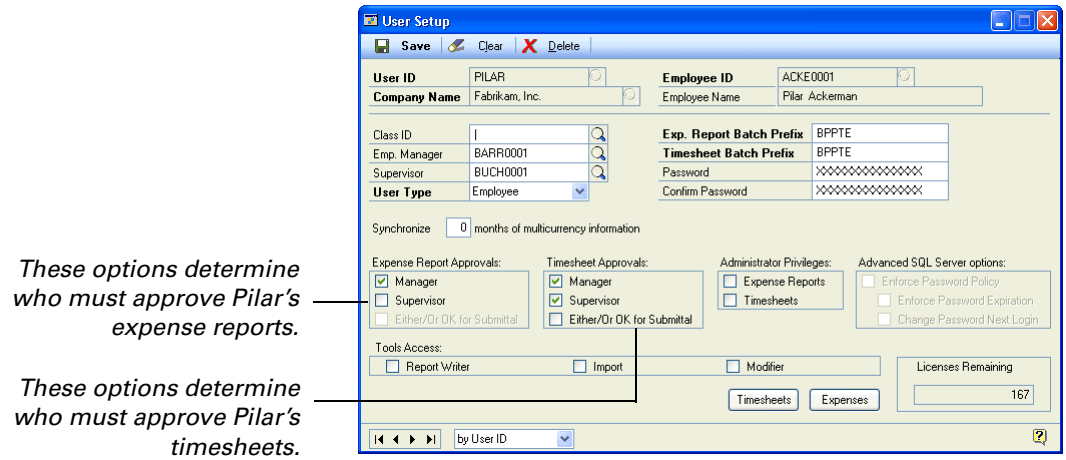

#### **Number of approvals required**

The options you select in the **Expense Report Approvals** and **Timesheet Approvals**  areas of the User Setup window in PDK determine how many people must approve an employee's expense reports and timesheets.

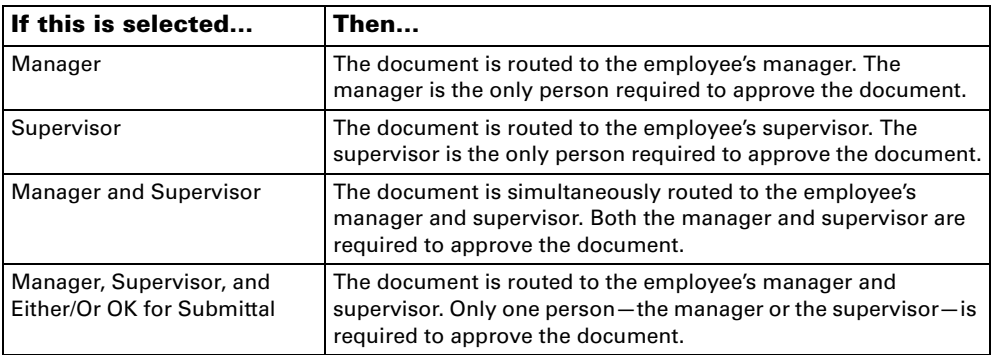

# <span id="page-14-0"></span>**Posting**

<span id="page-14-2"></span><span id="page-14-1"></span>Once a timesheet or expense report is approved in Project Time and Expense, you must open PDK and transfer the document to Project Accounting for posting.

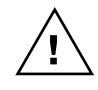

*Project Time and Expense does not calculate taxes for expense reports. If your employees submit expense reports in Project Time and Expense that require tax calculations, you must add tax information to these documents in PDK. After the taxes have been added, the documents can be transferred to Project Accounting for posting.*

Timesheets and expense reports are posted in employee-specific batches. A batch ID is formed from the batch prefix—specified on the employee's record in the User Setup window in PDK—followed by the current date in MM/DD/YY format.

For example, assume the **Timesheet Batch Prefix** field on Pilar Ackerman's employee record is set to **BP-ACKE-**. When Pilar's timesheet is approved on March 15, 2009, the timesheet will be included in the **BP-ACKE-031509** batch.

12 PROJECT TIME AND EXPENSE ADMINISTRATOR'S GUIDE

# <span id="page-16-1"></span><span id="page-16-0"></span>**Chapter 3: Installation**

<span id="page-16-3"></span>Use the following information to install Project Time and Expense:

- *[User rights for installation](#page-16-1)*
- *[Before you install](#page-16-2)*
- *[Install Project Time and Expense](#page-17-0)*

# **User rights for installation**

To install Project Time and Expense, you must log on to the Business Portal web server as a user with the following access rights:

**Administrators group** You must be a member of the Administrators group on the server.

**Administrator rights for SQL Server** During the installation, you will be prompted to enter Microsoft SQL Server® connection information.

- If you want to connect to SQL Server using Windows Trusted Authentication, you must log on to the Business Portal web server with a Windows logon ID that has administrative rights to SQL Server.
- <span id="page-16-4"></span>• If you want to connect to SQL Server using SQL Server Authentication, you'll need to enter a SQL Server administrator logon ID and password during the installation.

## <span id="page-16-2"></span>**Before you install**

Before you can install Project Time and Expense, you must:

- Install, register, and set up Project Accounting. For more information, see the Project Accounting documentation.
- Install, register, and set up Personal Data Keeper. For more information, see your Personal Data Keeper (PDK) documentation.
- Enter registration keys for Project Time and Expense in Microsoft Dynamics GP. For more information about entering registration keys, see the Microsoft Dynamics GP documentation.

# <span id="page-17-0"></span>**Install Project Time and Expense**

<span id="page-17-1"></span>If you did not install Project Time and Expense when running the Business Portal installation wizard, use the Setup Wizard to add it to your Business Portal installation. If you've installed Business Portal on multiple web servers, you must add Project Time and Expense to each of the web servers.

To install Project Time and Expense, you must run the Setup Wizard.

- 1. From the Business Portal installation media, double-click the **CDSetup.exe** file.
- 2. Under **Install**, click **Business Portal for Microsoft Dynamics GP**.

For detailed instructions, refer to the Business Portal Installation Guide.

# <span id="page-18-0"></span>**Chapter 4: Setup**

<span id="page-18-2"></span>To set up Project Time and Expense, complete the following tasks:

- *[Assign users to SharePoint groups and MBF roles](#page-18-1)*
- *[Specify which module timesheets and expense reports will be transferred to](#page-19-0)*
- *[Configure the Edit Task Details page](#page-20-0)*
- *[Display confirmation messages](#page-20-1)*
- <span id="page-18-3"></span>• *[Display the Action Notes page](#page-21-0)*

# <span id="page-18-1"></span>**Assign users to SharePoint groups and MBF roles**

To use Business Portal, all users must be assigned to both SharePoint groups and Microsoft Business Framework (MBF) roles. SharePoint groups determine the access users have to sites and pages, while MBF roles determine the access that users have to data.

For more detailed information about roles and groups, see the Business Portal Administrator's Guide.

The following table lists the SharePoint groups and MBF roles that are used with Project Time and Expense. Users must be assigned to both groups and roles so they have the necessary access to the pages and data they need to complete their tasks.

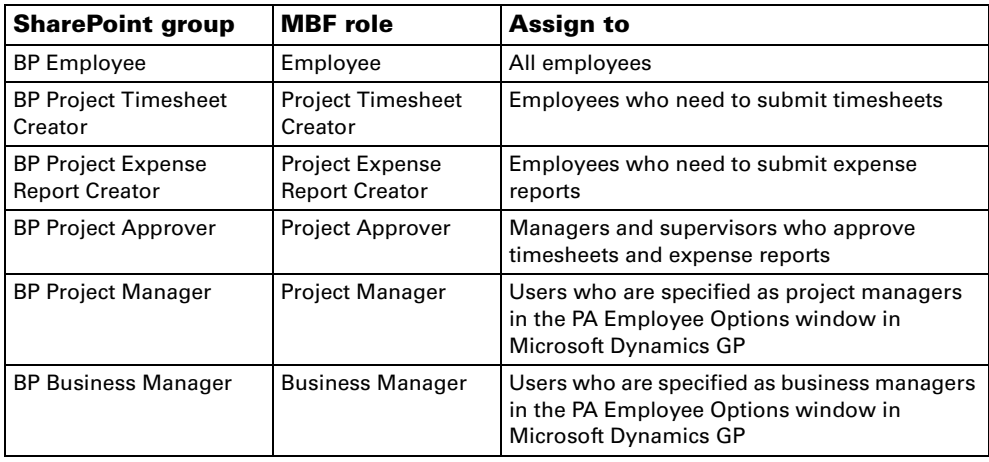

See [Chapter 5, "Default group and role permissions"](#page-24-2) for information about the default site and page permissions associated with the SharePoint groups, and the default data permissions associated with the MBF roles.

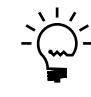

*Only the Business Portal administrator can assign users to MBF roles and SharePoint groups, so you'll need to work with that user. See the Business Portal Administrator's Guide for step-by-step instructions for completing these tasks.*

## <span id="page-19-0"></span>**Specify which module timesheets and expense reports will be transferred to**

<span id="page-19-2"></span><span id="page-19-1"></span>Once a timesheet or expense report is approved in Project Time and Expense, you must open PDK and transfer the document to Project Accounting for posting. However, you can configure Project Time and Expense so that approved timesheets and expense reports are automatically transferred to Project Accounting for posting.

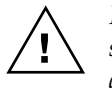

*Project Time and Expense does not calculate taxes for expense reports. If your employees submit expense reports in Project Time and Expense that require tax calculations, you must add tax information to these documents in PDK. After the taxes have been added, the documents can be transferred to Project Accounting for posting.*

Use the following steps to specify which module—Project Accounting or PDK timesheets and expense reports are transferred to.

- 1. Open SQL Server Management Studio by clicking **Start** > **All Programs** > **Microsoft SQL Server 2005** > **SQL Server Management Studio**. Enter connection information to connect to your Microsoft Dynamics GP databases. Click **Connect**.
- 2. Open PmaTimesheetConfig table, located in your company database.
- 3. If you want timesheets transferred to Project Accounting, enter **1** in the **AutomaticProcessing** column.

If you want timesheets transferred to PDK, enter **0** in the **Automatic Processing** column.

- 4. Save your changes and close the table.
- 5. Open the PmaExpenseReportConfig table, located in your company database.
- 6. Repeat steps 3-4 to specify which module expense reports will be transferred to.

## **Configure the Edit Task Details page**

<span id="page-20-3"></span>The Edit Task Details page is used by employees when they enter timesheets in Project Time and Expense. By default, the **Department**, **Position**, and **Pay Code** fields appear on this page. If you don't want employees to use these fields, you can hide them.

<span id="page-20-0"></span>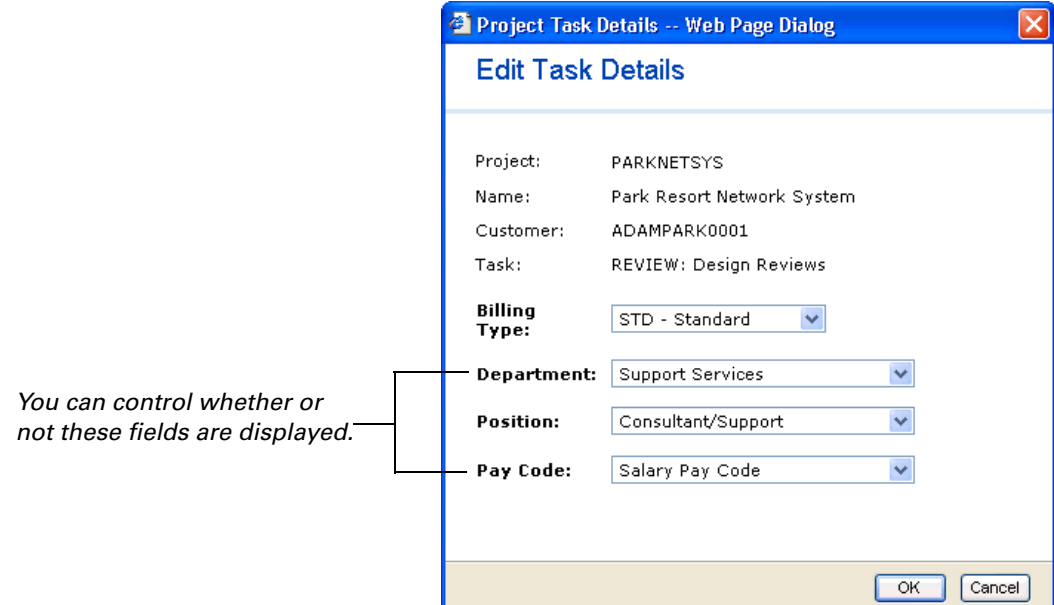

Use the following steps to show or hide the **Department**, **Position**, and **Pay Code**  fields on the Edit Task Details page.

- 1. Open SQL Server Management Studio by clicking **Start** > **All Programs** > **Microsoft SQL Server 2005** > **SQL Server Management Studio**. Enter connection information to connect to your Microsoft Dynamics GP databases. Click **Connect**.
- 2. Open the PmaTimesheetConfig table, located in your company database.
- 3. Indicate which fields you want to display on the Edit Task Details page.
	- To display the **Department** field, enter **1** in the **DisplayDepartment** column.
	- To display the **Position** field, enter **1** in the **DisplayPosition** column.
	- To display the **Pay Code** field, enter **1** in the **DisplayPayCode** column.

<span id="page-20-2"></span>If a column contains a **0** value, the corresponding field will not be displayed on the Edit Task Details page.

4. Save your changes and close the table.

#### <span id="page-20-1"></span>**Display confirmation messages**

By default, when a user deletes a line item or billing note from a timesheet or expense report, the line item or billing note is immediately deleted.

You can configure Project Time and Expense to display a confirmation message when a user chooses to delete a line item or billing note. This helps ensure that the user does indeed want to delete the line item or billing note.

- 1. Open SQL Server Management Studio by clicking **Start** > **All Programs** > **Microsoft SQL Server 2005** > **SQL Server Management Studio**. Enter connection information to connect to your Microsoft Dynamics GP databases. Click **Connect**.
- 2. Open the PmaTimesheetConfig table, located in your company database.
- 3. Indicate whether you want to display confirmation messages to users who are deleting line items or billing notes from timesheets.
	- To display a confirmation message when a user deletes a line item, enter **1** in the **ConfirmDeleteEntryLine** column.
	- To display a confirmation message when a user deletes a billing note, enter **1** in the **ConfirmDeleteBillingNote** column.

If these columns contain a **0** value, users will not be prompted to confirm the removal of line items or billing notes.

- 4. Save your changes and close the table.
- 5. Open the PmaExpenseReportConfig table, located in your company database.
- <span id="page-21-1"></span>6. Repeat steps 3-4 to indicate whether confirmation messages should be displayed to users who are deleting line items or billing notes from expense reports.

### <span id="page-21-0"></span>**Display the Action Notes page**

The Action Notes page enables users to enter comments about timesheets and expense reports. For example, an employee may want to explain why he or she is submitting an expense report. A manager may want to explain why he or she is rejecting a timecard.

Use the following steps to specify when the Action Notes page is displayed to users.

- 1. Open SQL Server Management Studio by clicking **Start** > **All Programs** > **Microsoft SQL Server 2005** > **SQL Server Management Studio**. Enter connection information to connect to your Microsoft Dynamics GP databases. Click **Connect**.
- 2. Open the PmaTimesheetConfig table, located in your company database.
- 3. Enter a **1** or **0** in the following columns.

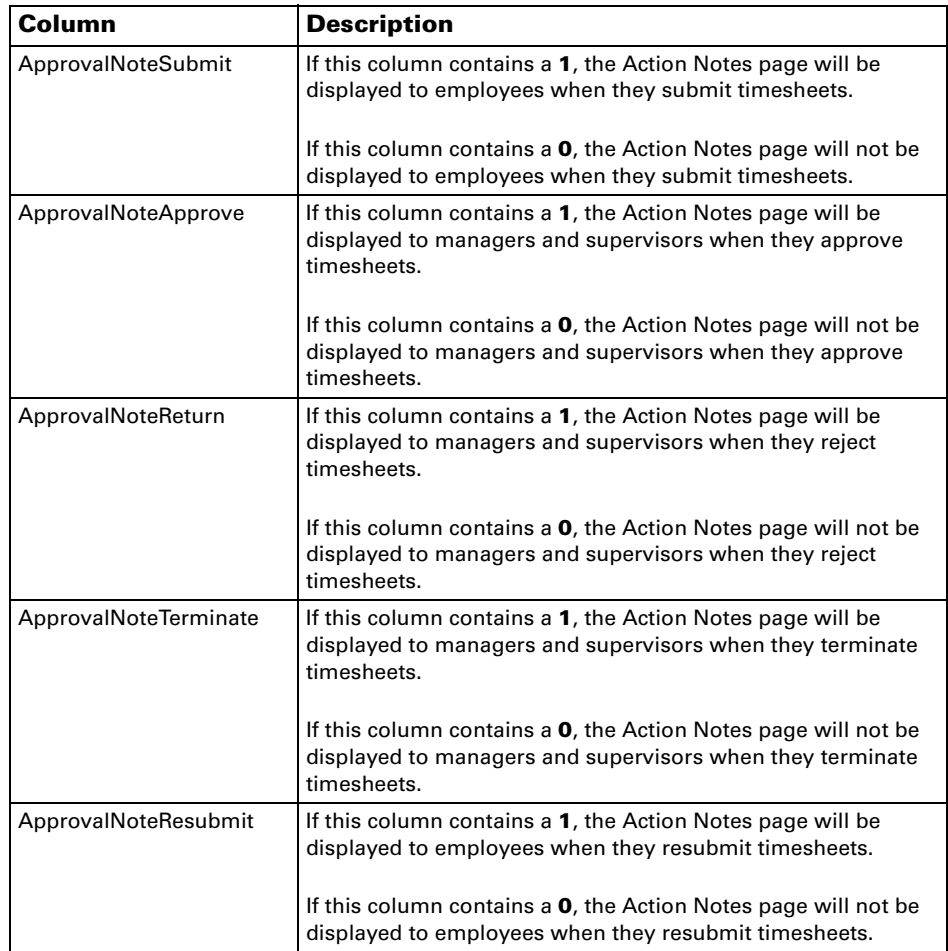

The following table describes each column.

- 4. Save your changes and close the table.
- 5. Open the PmaExpenseReportConfig table, located in your company database.
- 6. Repeat steps 3-4 specify when the Action Notes page is displayed to users who are working with expense reports.

20 PROJECT TIME AND EXPENSE ADMINISTRATOR'S GUIDE

# <span id="page-24-0"></span>**Chapter 5: Default group and role permissions**

<span id="page-24-2"></span>This information lists the default permissions associated with the SharePoint groups and MBF roles that are installed with Project Time and Expense.

For more information about SharePoint groups and MBF roles, see the Business Portal Administrator's Guide.

This information is divided into the following sections:

- *[SharePoint groups](#page-24-1)*
- *[MBF roles](#page-25-0)*
- <span id="page-24-3"></span>• *[Advanced MBF roles](#page-26-0)*

## <span id="page-24-1"></span>**SharePoint groups**

SharePoint groups are used to grant access to Business Portal sites and pages. The permission levels associated with each group define the level of control users have over the securable items on those pages, such as web parts.

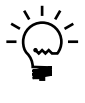

*SharePoint permission levels control whether users can modify SharePoint content, such as pages and document libraries. For example, a user who has the Read permission level for a page can't modify the page or the web parts on it. Permission levels do not affect a user's access to Microsoft Dynamics GP data. This means that a user with the Read permission level for a page still may be able to create transactions, modify records, or delete entries using that page.*

The following table lists the SharePoint groups that are installed with Project Time and Expense, and includes the default pages and permission levels associated with each group.

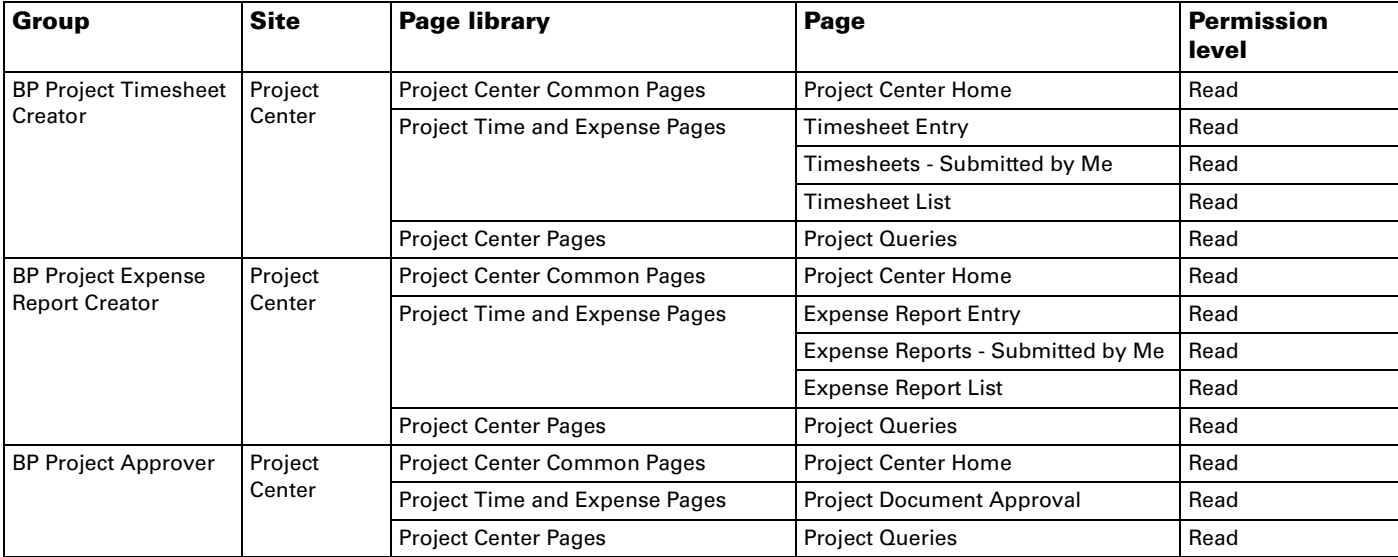

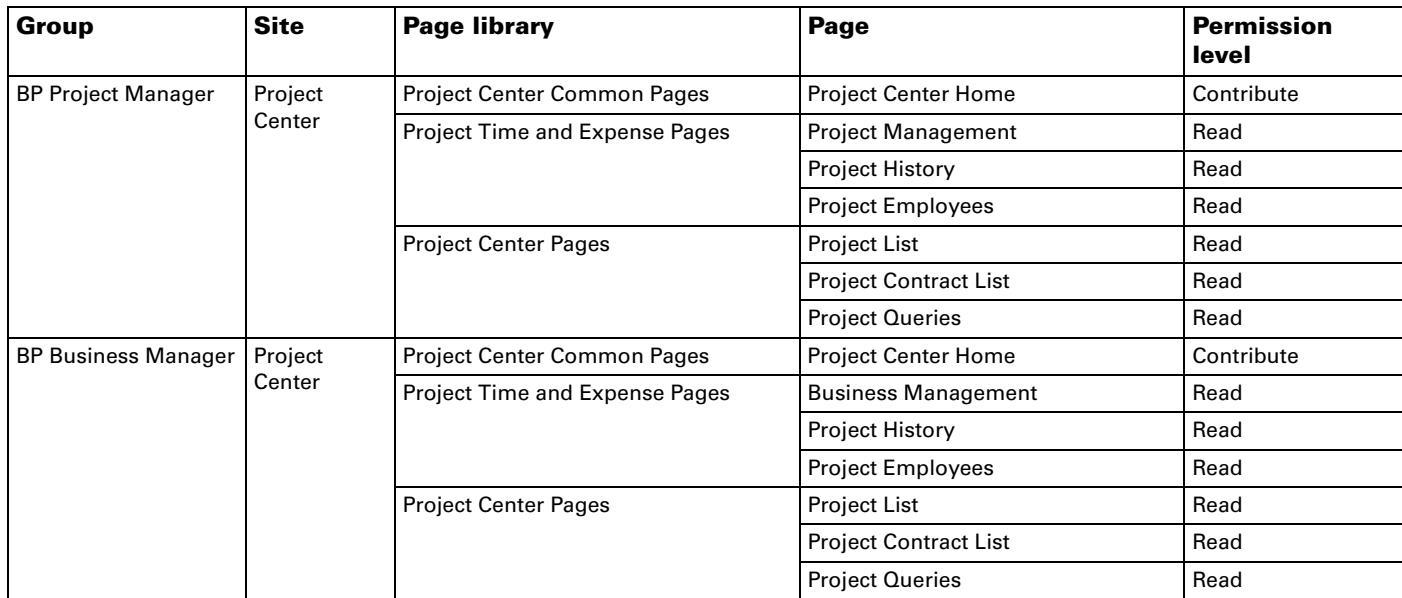

# <span id="page-25-0"></span>**MBF roles**

<span id="page-25-1"></span>MBF roles are used to grant access to Business Portal data. The data permissions associated with each role control access to the back office data that can be displayed in Business Portal.

The following table lists the MBF roles that are installed with Project Time and Expense, and includes the default data permissions associated with each role.

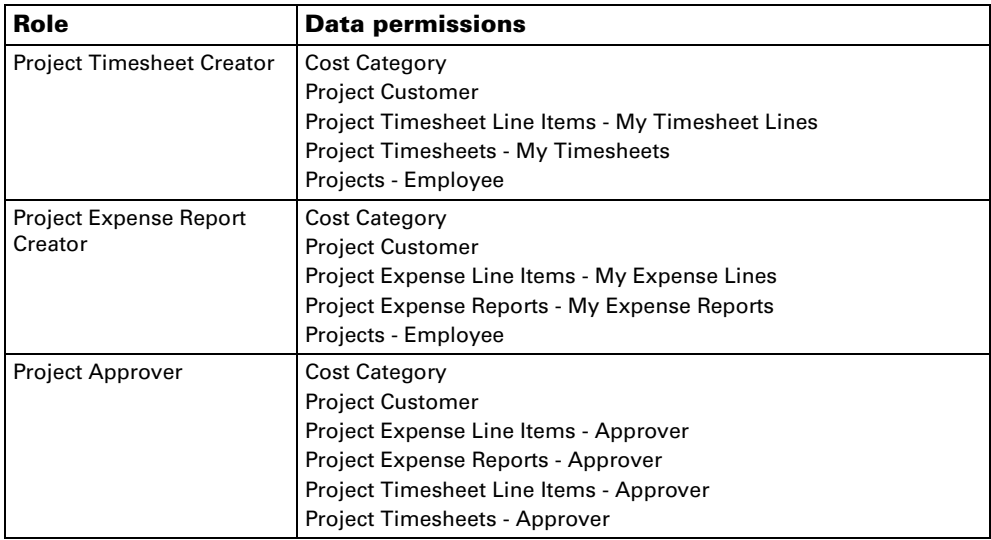

![](_page_26_Picture_164.jpeg)

# <span id="page-26-0"></span>**Advanced MBF roles**

<span id="page-26-1"></span>Advanced MBF roles identify specific Microsoft Dynamics GP users, such as employees, salespeople, customers, or vendors. Users in advanced roles are mapped to Microsoft Dynamics GP IDs, which provides access to specific information such as employee paystubs and available time off. The data permissions associated with each advanced role control access to the back office data that can be displayed in Business Portal.

The following table lists the advanced role that is used with Project Time and Expense.

![](_page_26_Picture_165.jpeg)

24 PROJECT TIME AND EXPENSE ADMINISTRATOR'S GUIDE

# <span id="page-28-0"></span>**Index**

## **A**

access rights [for default advanced MBF roles 23](#page-26-1) [for default MBF roles 22](#page-25-1) [for default SharePoint groups 21](#page-24-3) [Action Notes page, displaying 18](#page-21-1) [advanced MBF roles, default permissions](#page-26-1)  23

### **B**

[billing notes, deleting 17](#page-20-2) [business managers, tasks they can](#page-9-0)  complete 6

# **C**

[confirmation messages, displaying 17](#page-20-2)

# **D**

data permissions [for default advanced MBF roles 23](#page-26-1) [for default MBF roles 22](#page-25-1) [deletion prompts, setting up 17](#page-20-2) [Department field, showing or hiding 17](#page-20-3) documentation [sending feedback 3](#page-6-2) [symbols and conventions 2](#page-5-2)

# **E**

[Edit Task Details page, displaying fields](#page-20-3)  17 [employees, tasks they can complete 5](#page-8-4) [expense report comments, enabling 18](#page-21-1) expense reports [adding taxes to 11,](#page-14-1) [16](#page-19-1) [number of approvals required 10](#page-13-1) [setup 9](#page-12-1) [who must approve them 10](#page-13-2)

**G**

groups [assigning users to 15](#page-18-3) [default permissions 21](#page-24-3) [described 15](#page-18-3)

## **I**

[icons, used in manual 2](#page-5-3) installation [before you install 13](#page-16-4) [Project Time and Expense 14](#page-17-1)

## **L**

[line items, deleting 17](#page-20-2)

## **M**

[managers, tasks they can complete 5](#page-8-5) MBF roles [assigning users to 15](#page-18-3) [default permissions 22](#page-25-1) [described 15](#page-18-3)

### **P**

[Pay Code field, showing or hiding 17](#page-20-3) Personal Data Keeper (PDK) [document approval options 10](#page-13-2) [expense report options 9](#page-12-1) [registering 13](#page-16-4) [setup 7](#page-10-3) [timesheet options 8](#page-11-1) [Position field, showing or hiding 17](#page-20-3) [posting, described 11,](#page-14-2) [16](#page-19-2) Project Accounting [expense report options 9](#page-12-1) [registering 13](#page-16-4) [setup 7](#page-10-3) [project managers, tasks they can complete](#page-9-0)  6 Project Time and Expense [before installing 13](#page-16-4) [installing 14](#page-17-1) [registering 13](#page-16-4)

### **R**

[registration 13](#page-16-4) [resources, manuals and online help 2](#page-5-3) roles [assigning users to 15](#page-18-3) [described 15](#page-18-3)

## **S**

SharePoint groups [assigning users to 15](#page-18-3) [default permissions 21](#page-24-3) [described 15](#page-18-3) [supervisors, tasks they can complete 5](#page-8-5) [symbols, used in manual 2](#page-5-3)

# **T**

[taxes, how handled in Project Time and](#page-14-1)  [Expense 11,](#page-14-1) [16](#page-19-1) [timesheet comments, enabling 18](#page-21-1) timesheets [number of approvals required 10](#page-13-1) [setup 8](#page-11-1) [who must approve them 10](#page-13-2)

26 PROJECT TIME AND EXPENSE ADMINISTRATOR'S GUIDE